## **Tinkercad Eine Einführung**

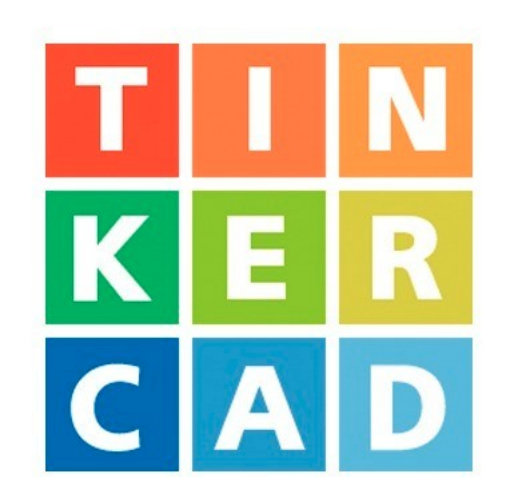

#### **https://www.tinkercad.com/**

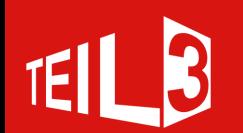

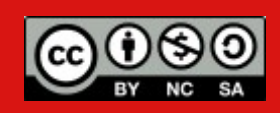

## **Programm Elemente**

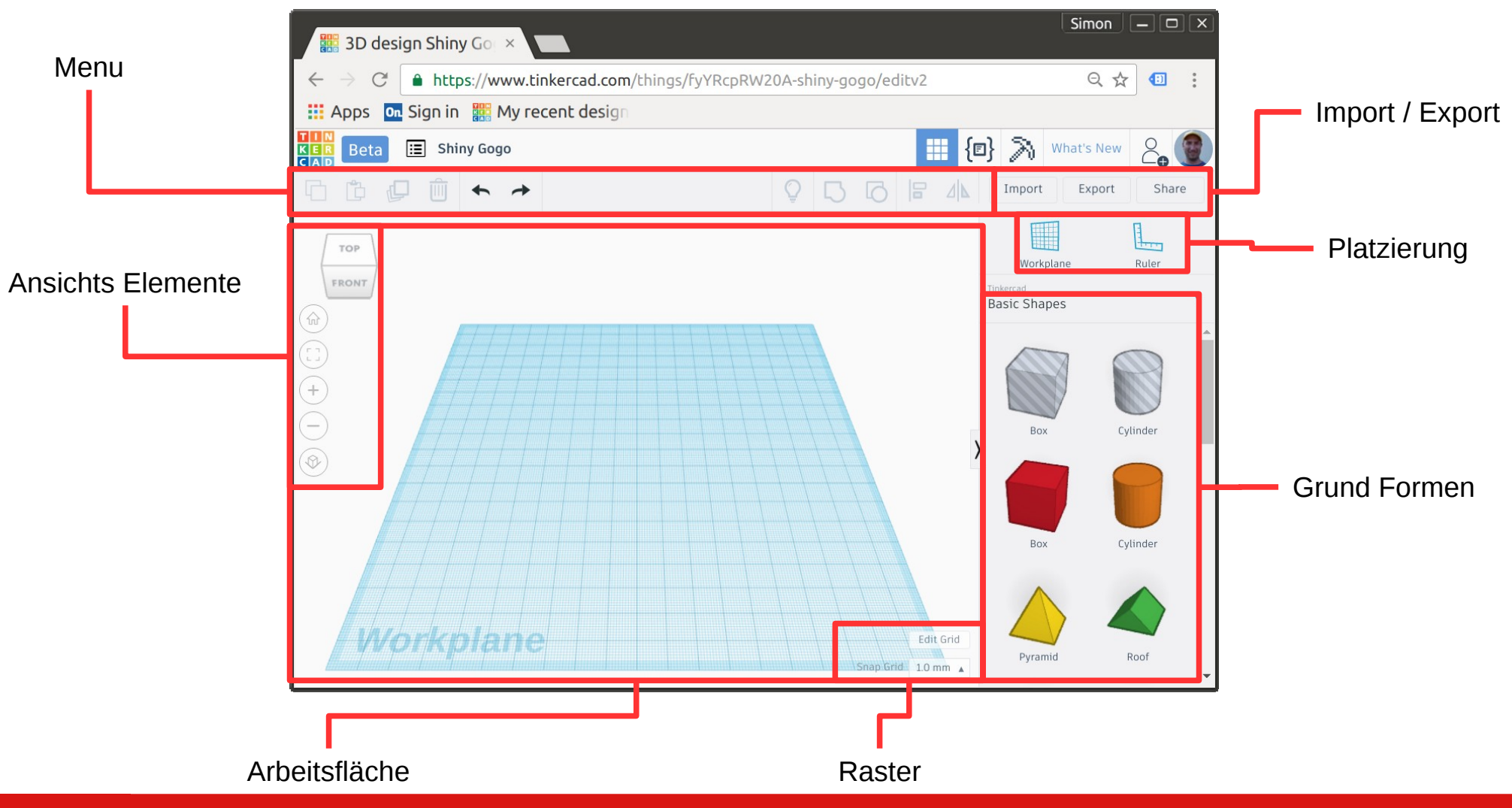

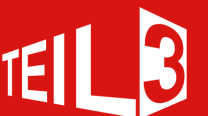

## **Mit Grundform starten**

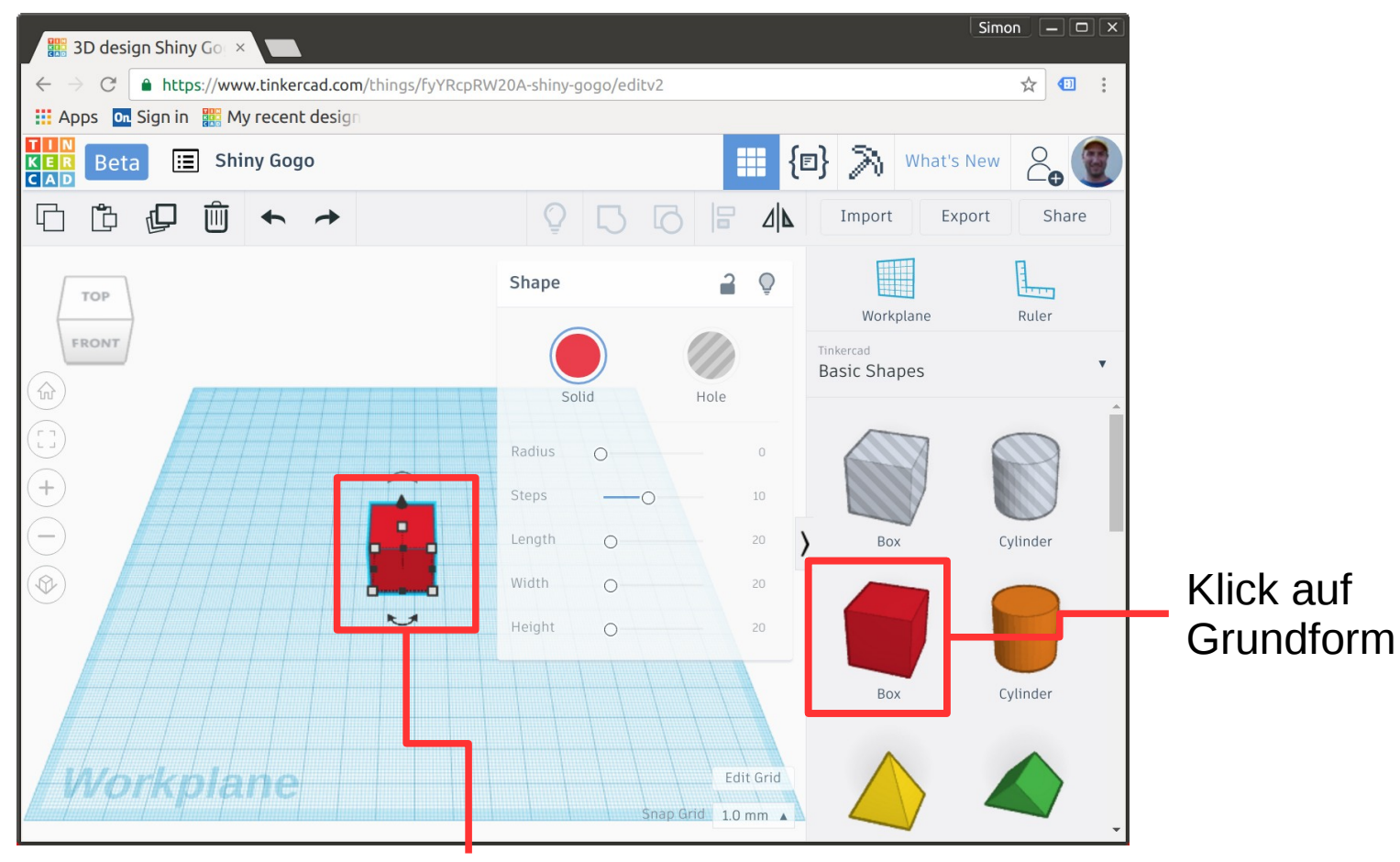

Danach Klick auf Arbeitsfläche

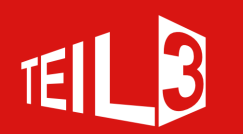

## **Grundform Eigenschaft**

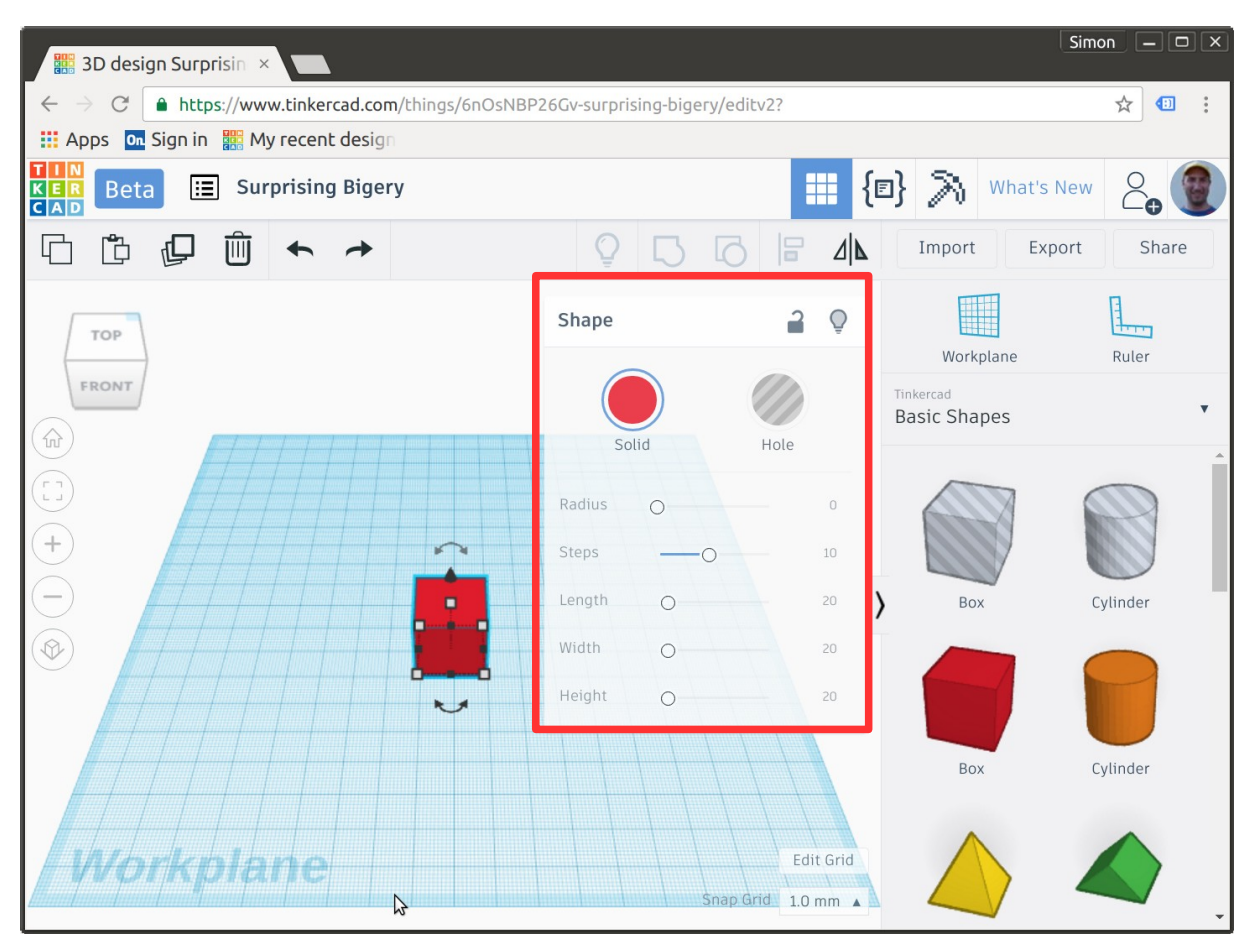

Wenn eine Grundform durch anklicken aktiviert ist, können die Eigenschaften eingestellt werden.

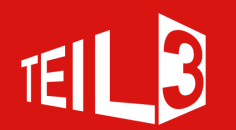

#### **Farbe**

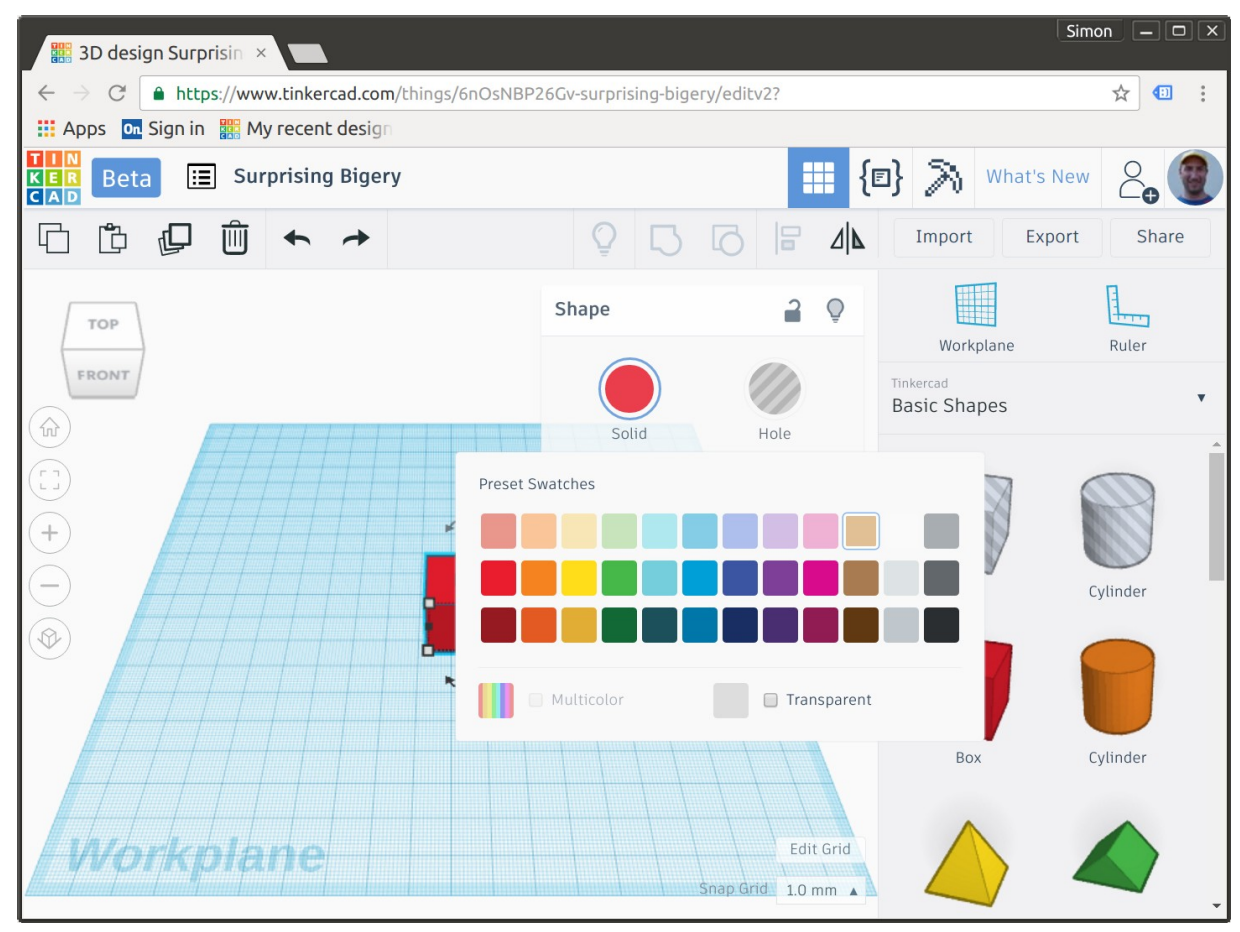

Wenn ein Objekt durch anklicken aktiviert ist, kann die Farbe geändert werden.

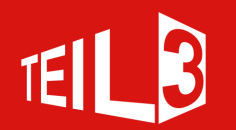

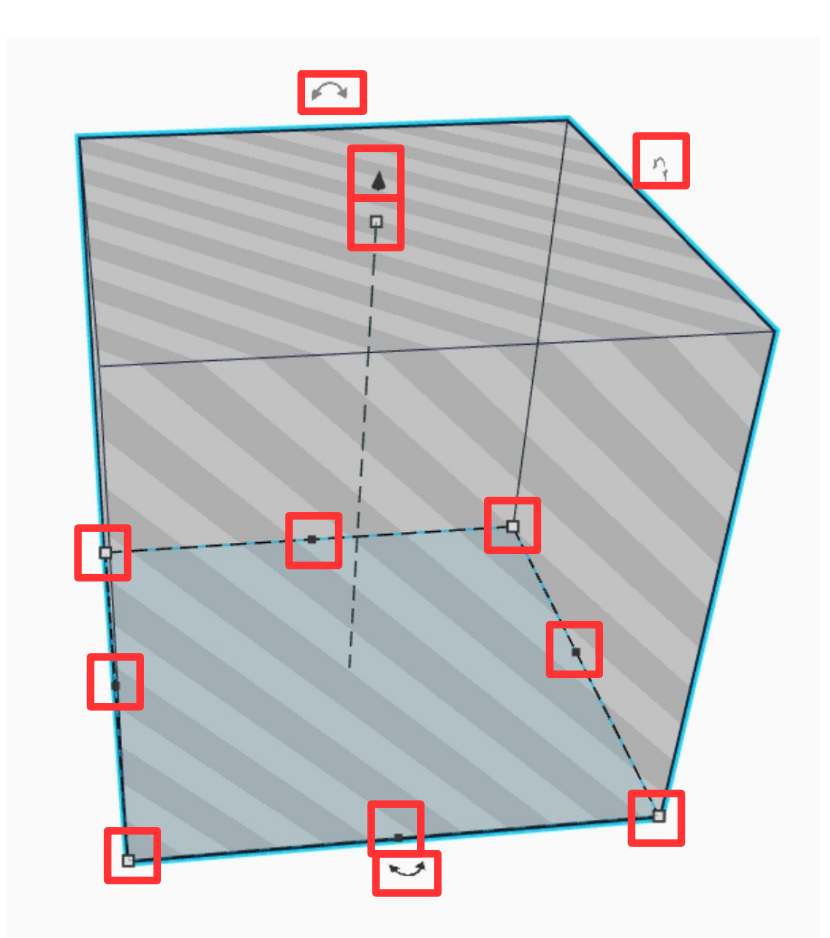

Nachdem aktivieren des Objekts durch anklicken, werden die Transformations-Handles sichtbar.

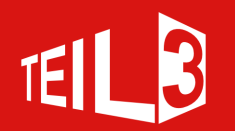

#### **1-Achsen Skalierung (X/Y)**

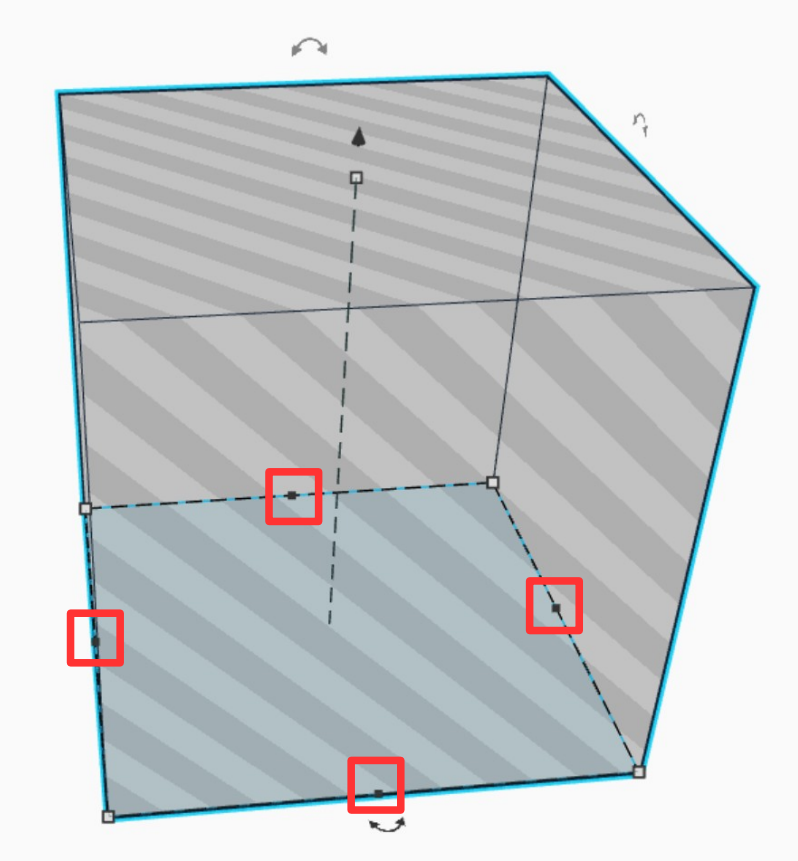

Ermöglicht durch ziehen die Grössenveränderung nur einer Achse.

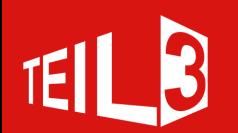

#### **2-Achsen Skalierung (X/Y)**

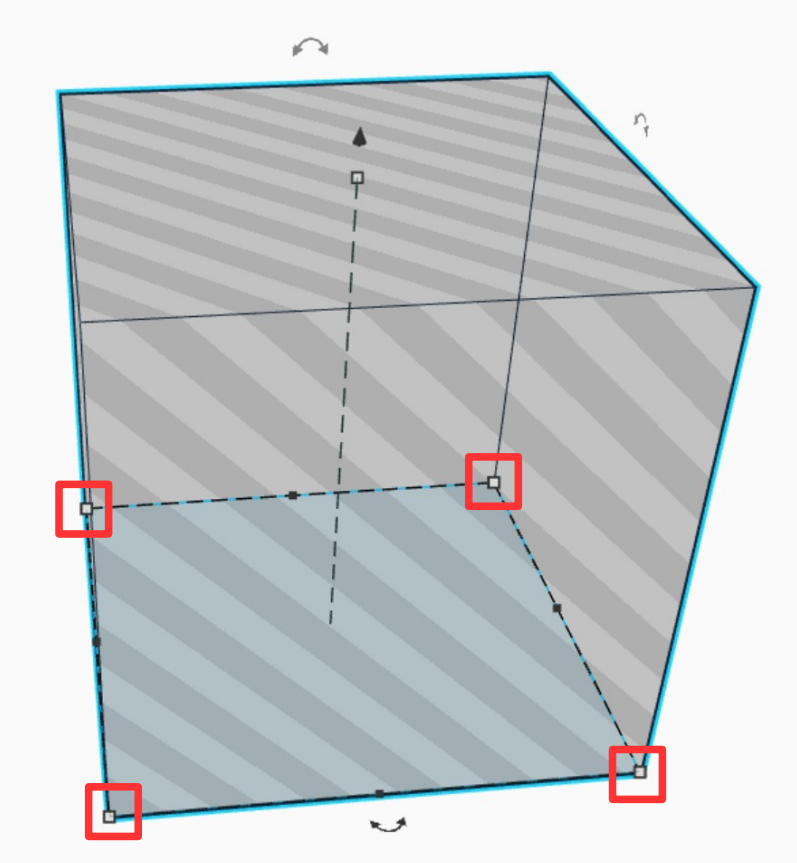

Ermöglicht durch ziehen die Grössenveränderung auf 2 Achsen

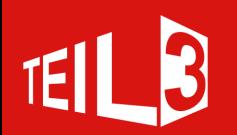

#### **Z-Achsen Skalierung**

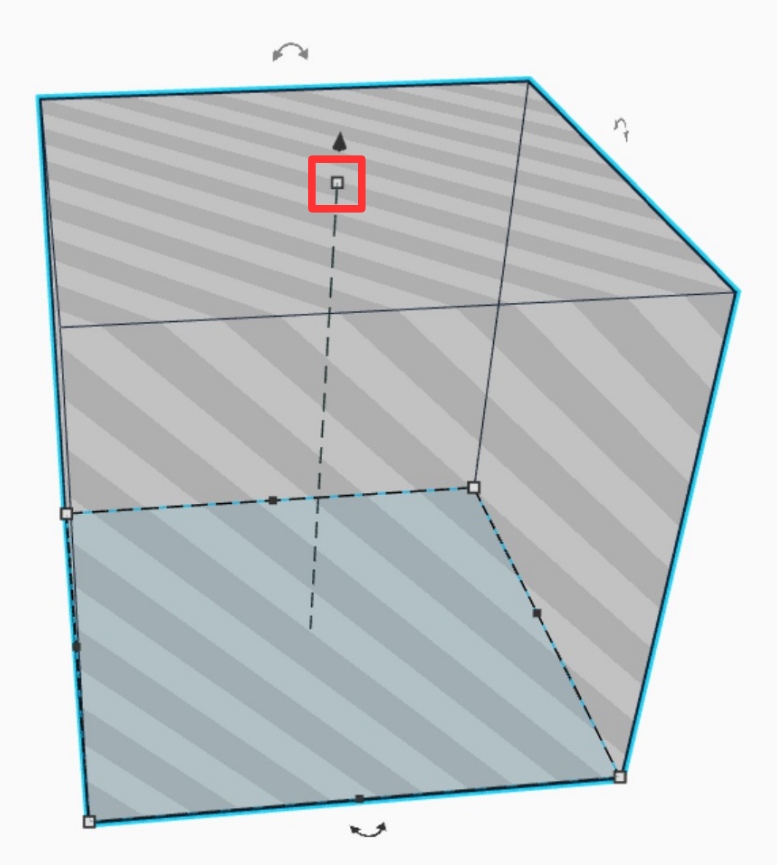

Ermöglicht durch ziehen die Grössenveränderung auf der Z-Achse

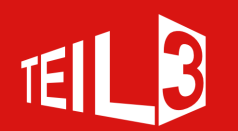

#### **Transformation Rotation**

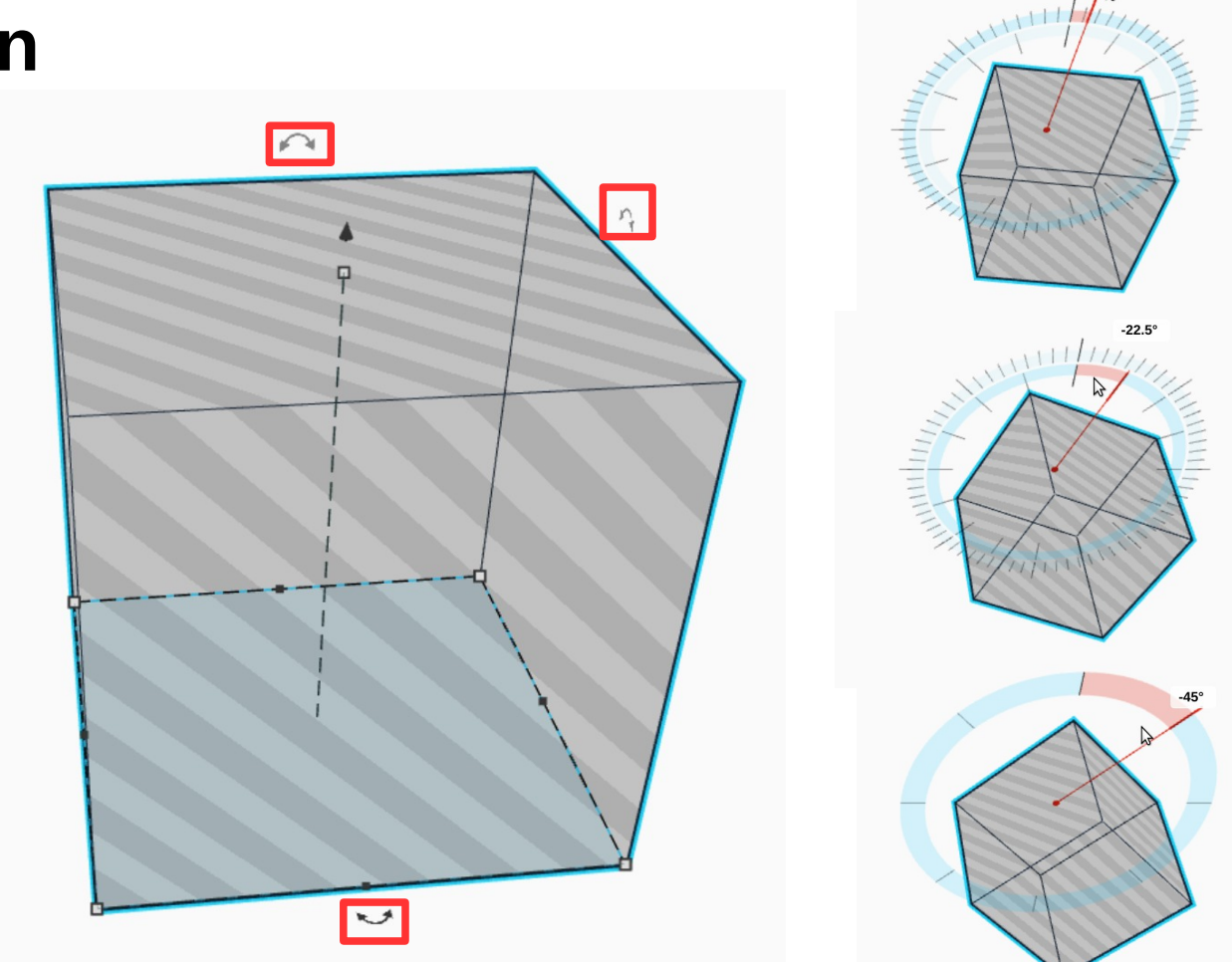

Drehen ausserhalb der 360° Skala ermöglicht drehen in 1° Schritten

Drehen innerhalb der 360° Skala ermöglicht drehen in 22.5° Schritten

Drehen mit gedrückter Shift-Taste ermöglicht drehen in 45° **Schritten** 

 $\cap$  Ermöglicht die Rotation um die jeweiligen Achse.

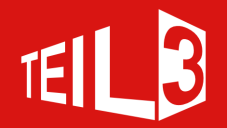

#### **Verschieben**

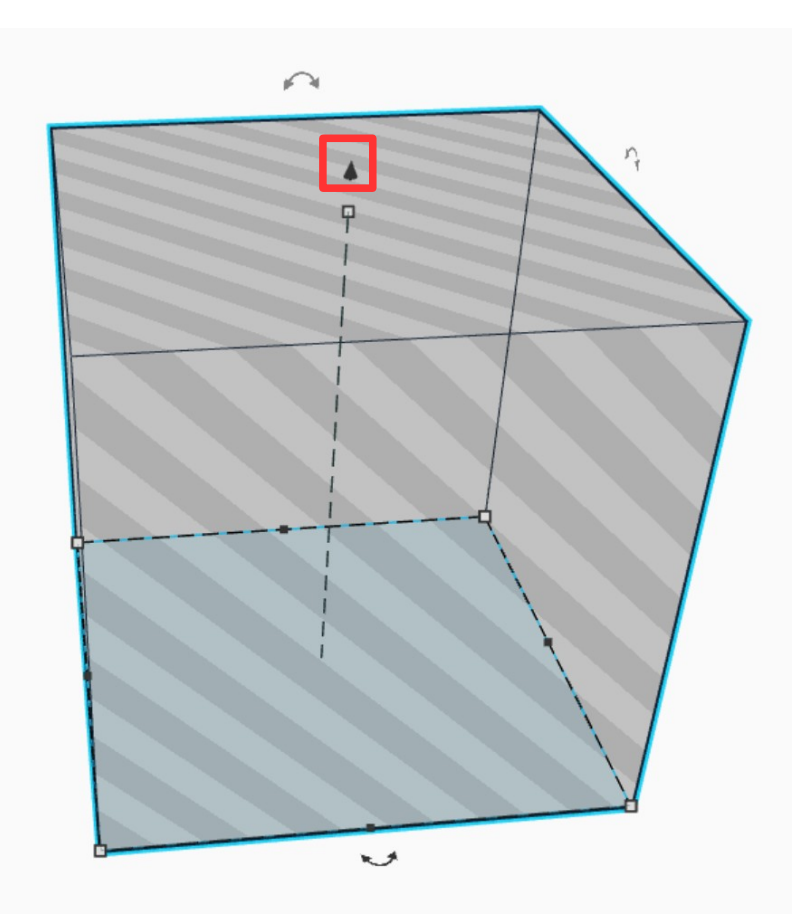

Verschieben des Objekts auf der X- und Y-Achse ist durch klicken und ziehen auf dem Objekt möglich. Verschieben auf der Z-Achse durch den Handle oben.

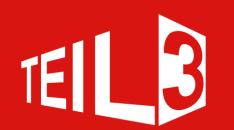

#### **Massstab einsetzen**

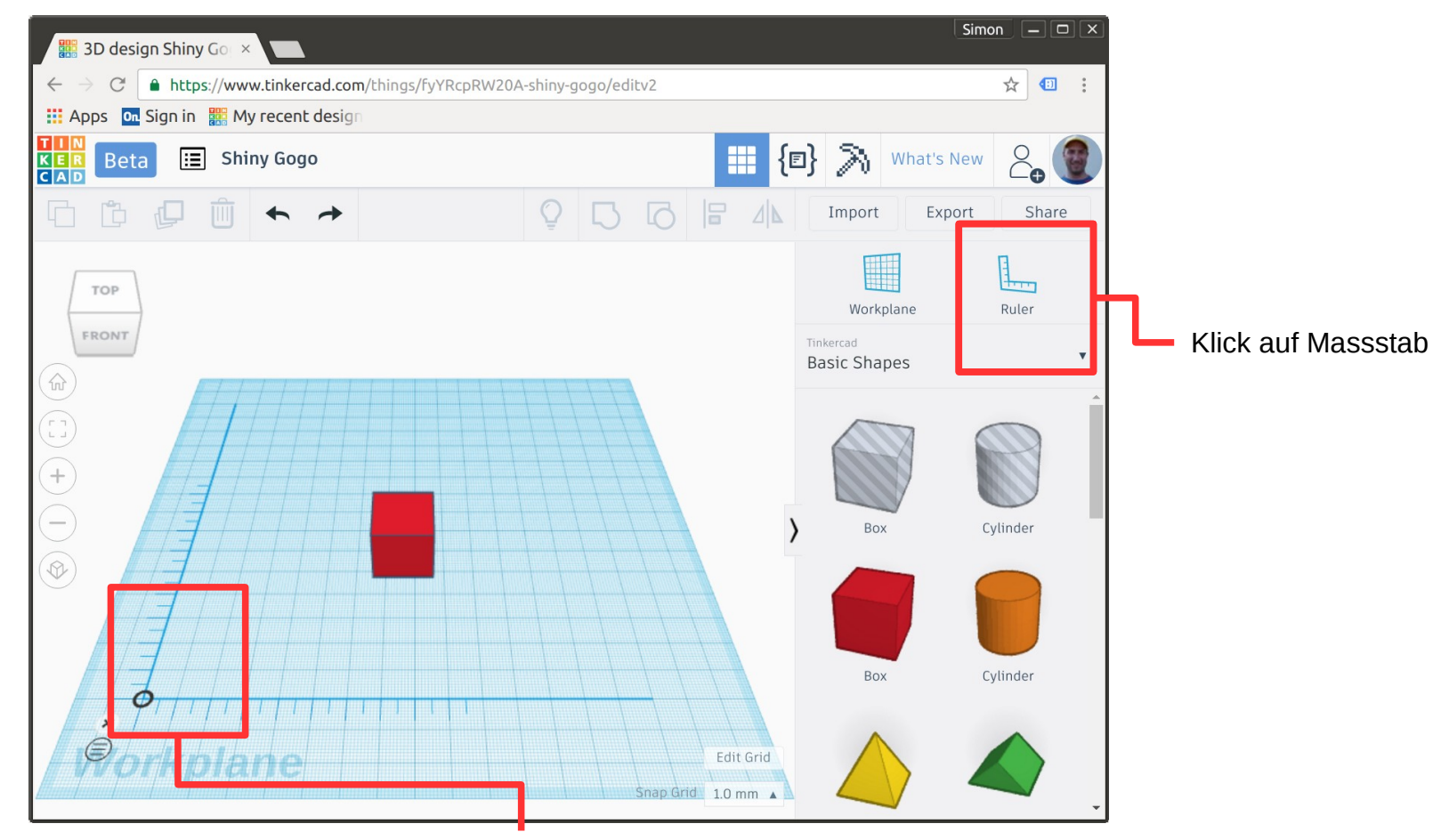

Danach Klick auf Arbeitsfläche um den Massstab zu platzieren

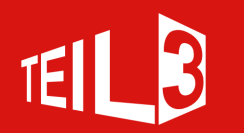

#### **Massstab einsetzen**

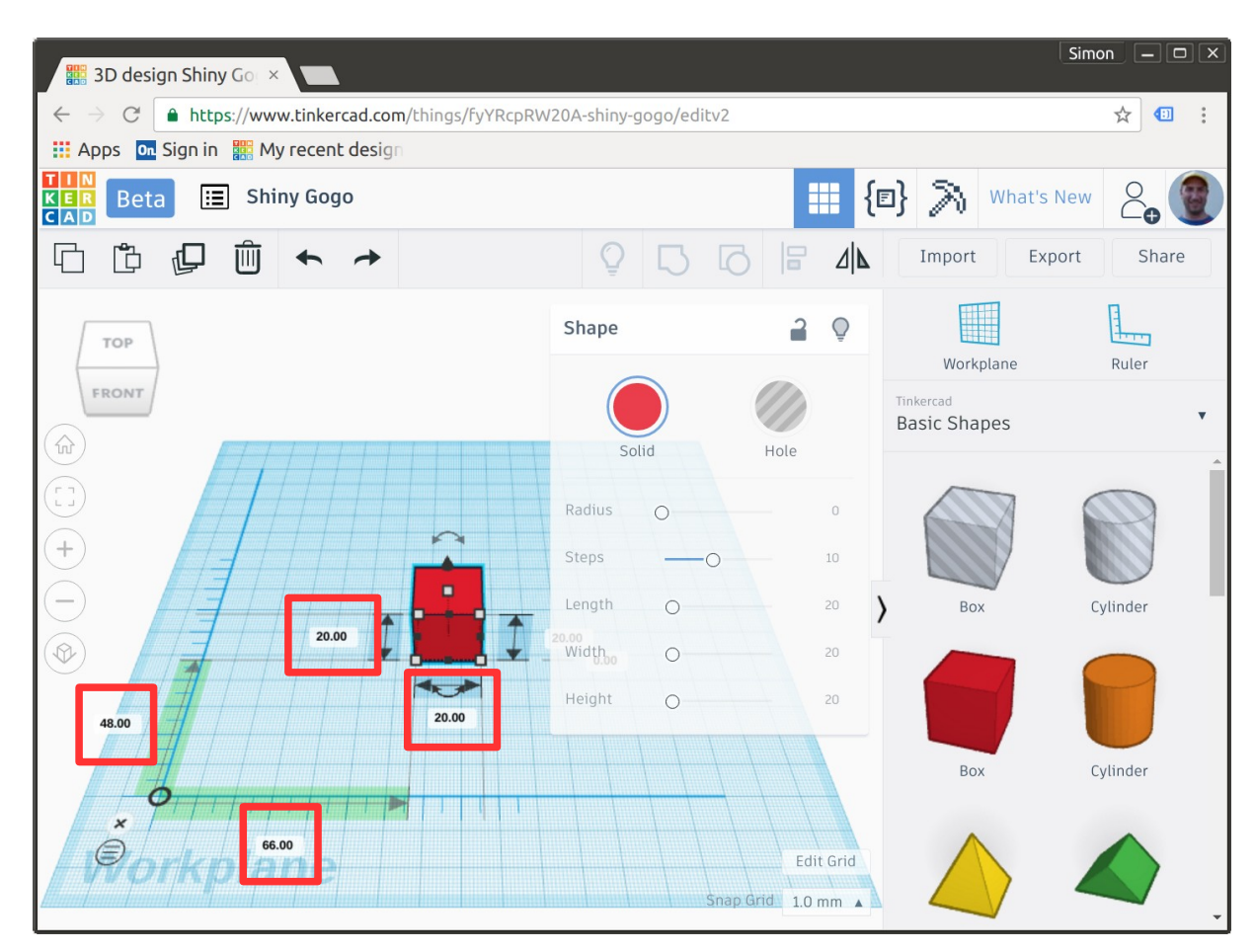

Form durch anklicken aktivieren, und es werden die Masse und Abstände angezeigt.

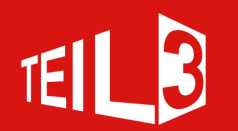

#### **Massstab einsetzen**

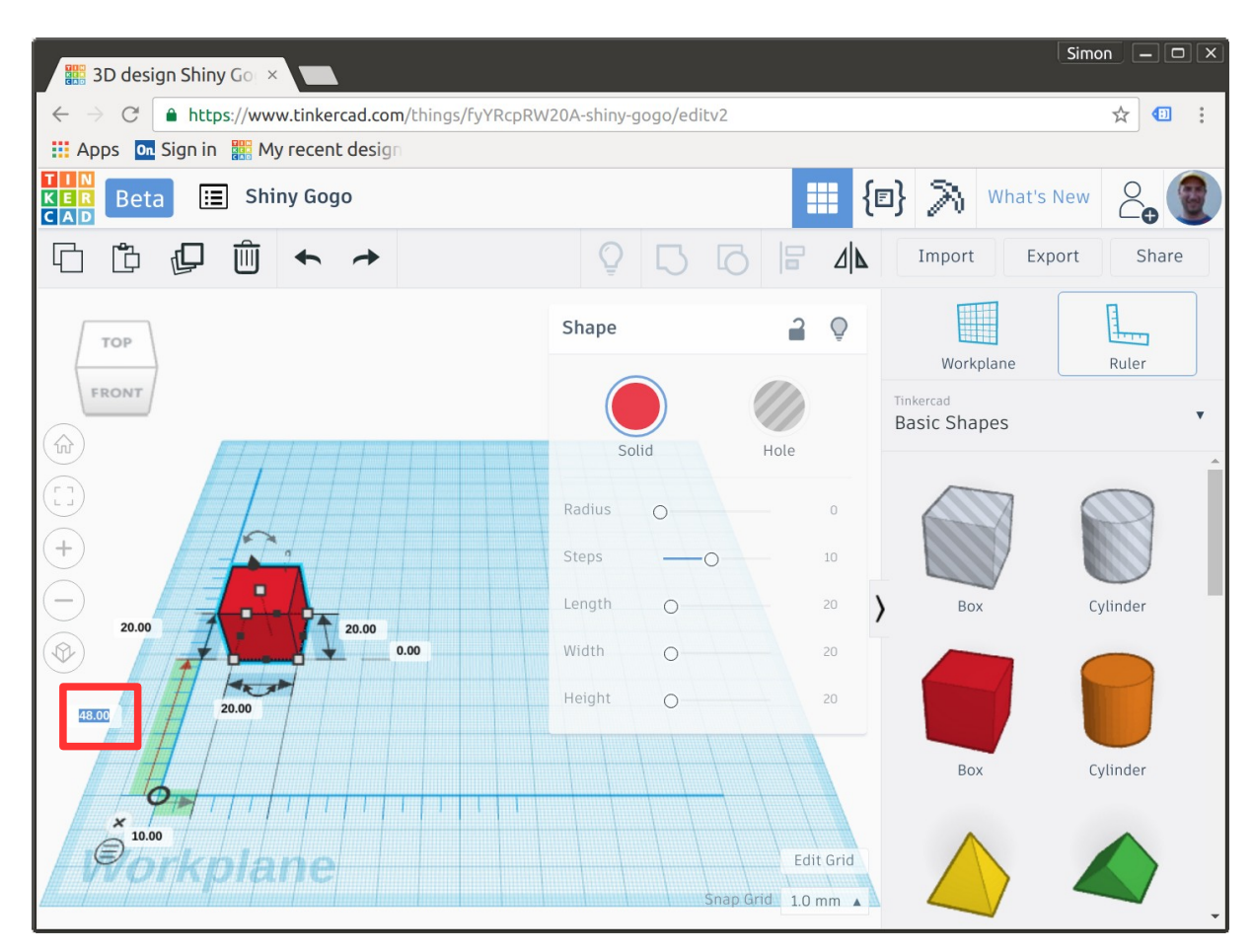

Durch Doppelklick auf ein Mass wird es per Tastatureingabe editierbar.

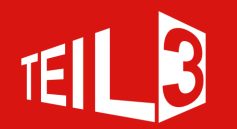

## **Kopieren und Einfügen**

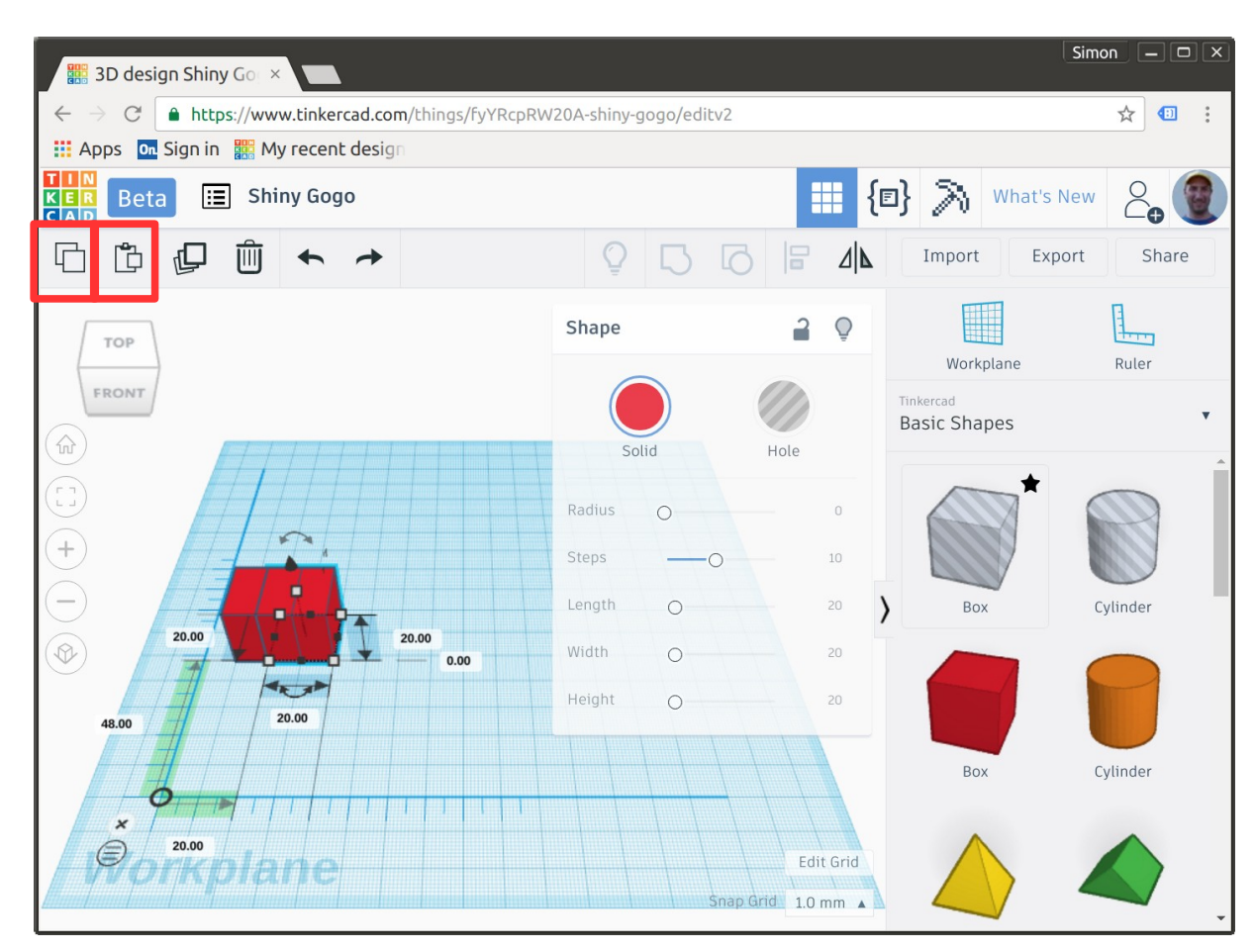

Form durch anklicken aktivieren, kopieren und einfügen anklicken. Die kopierte Form wird leicht versetzt eingefügt. Es funktioniert auch Ctrl-C und Ctrl-V.

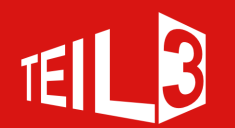

## **Duplizieren**

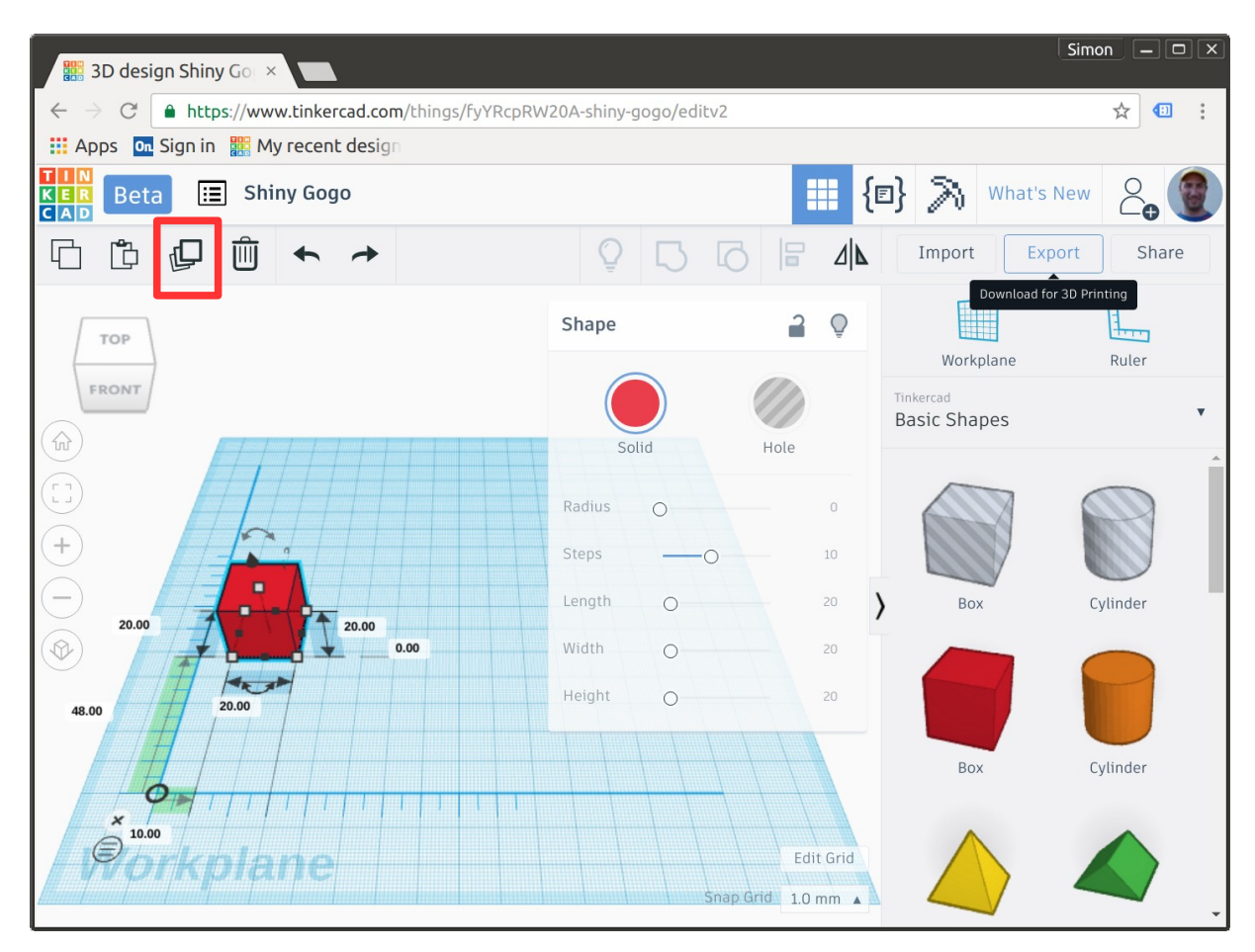

Form durch anklicken aktivieren, duplizieren anklicken. Es funktioniert auch Ctrl-D. Die Form ist nun zweimal an der selben Stelle.

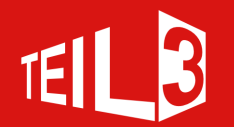

## **Duplizieren**

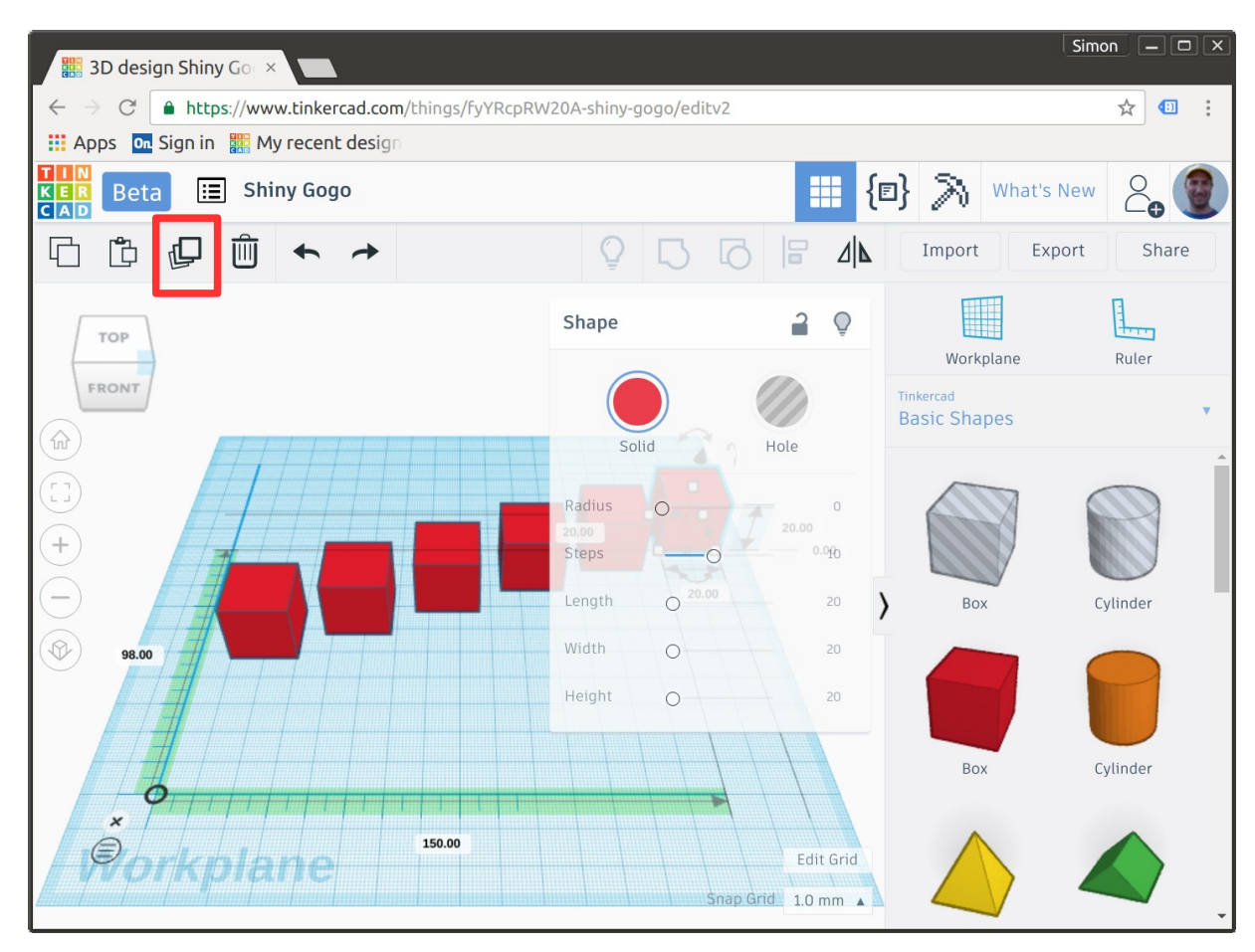

Nachdem die duplizierte Form transformiert (verschieben, vergrössern, rotieren) wurde kann durch mehrmaliges duplizieren auch die Transformation wiederholt werden.

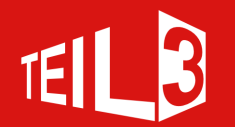

## **Ausblenden**

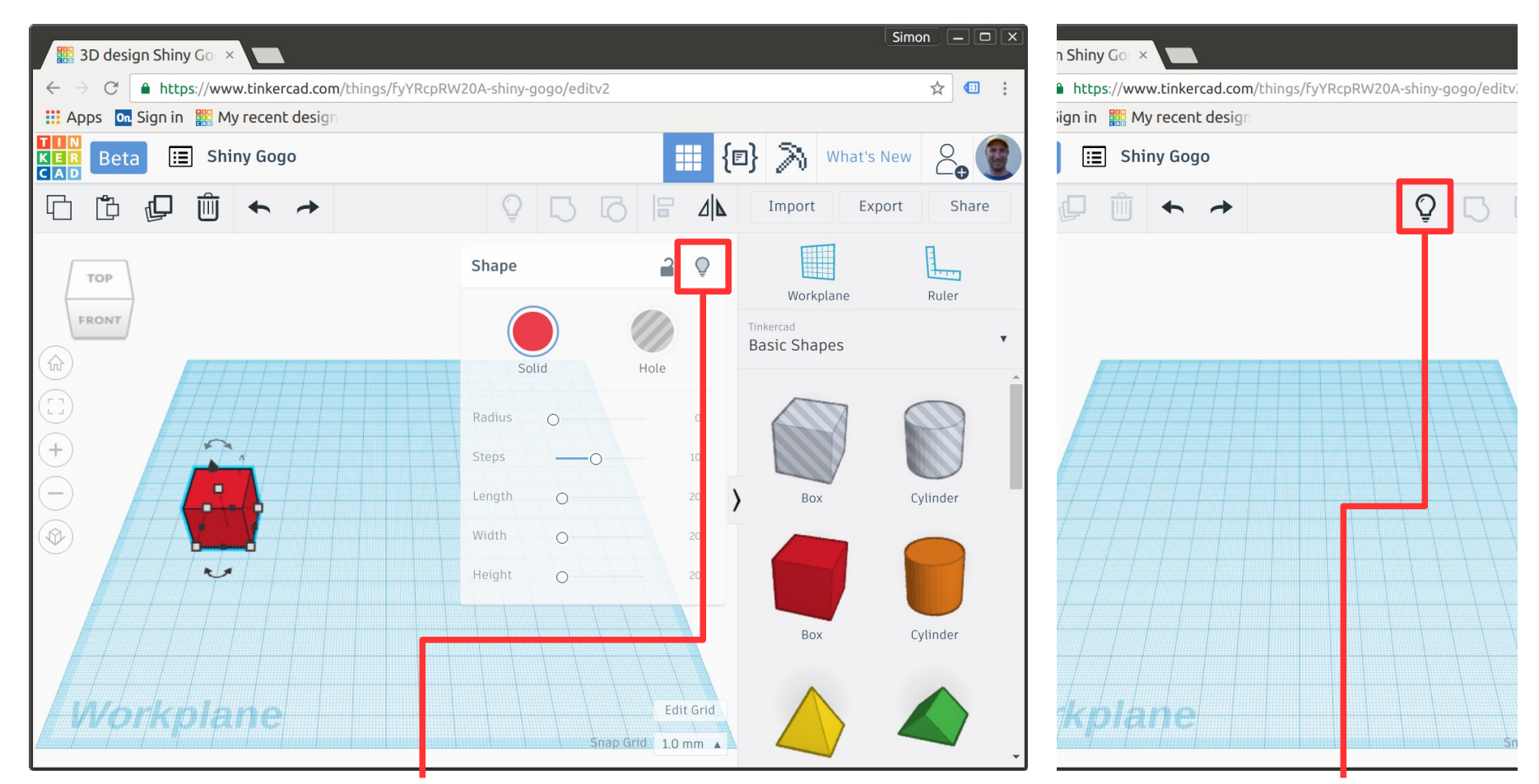

Ausgewählte Objekte können ausgeblendet werden.

Da das ausgeblendete Objekt nicht mehr anwählbar ist, kann man alle Objekte einblenden.

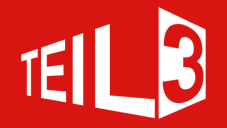

### **Mehrfach Auswahl**

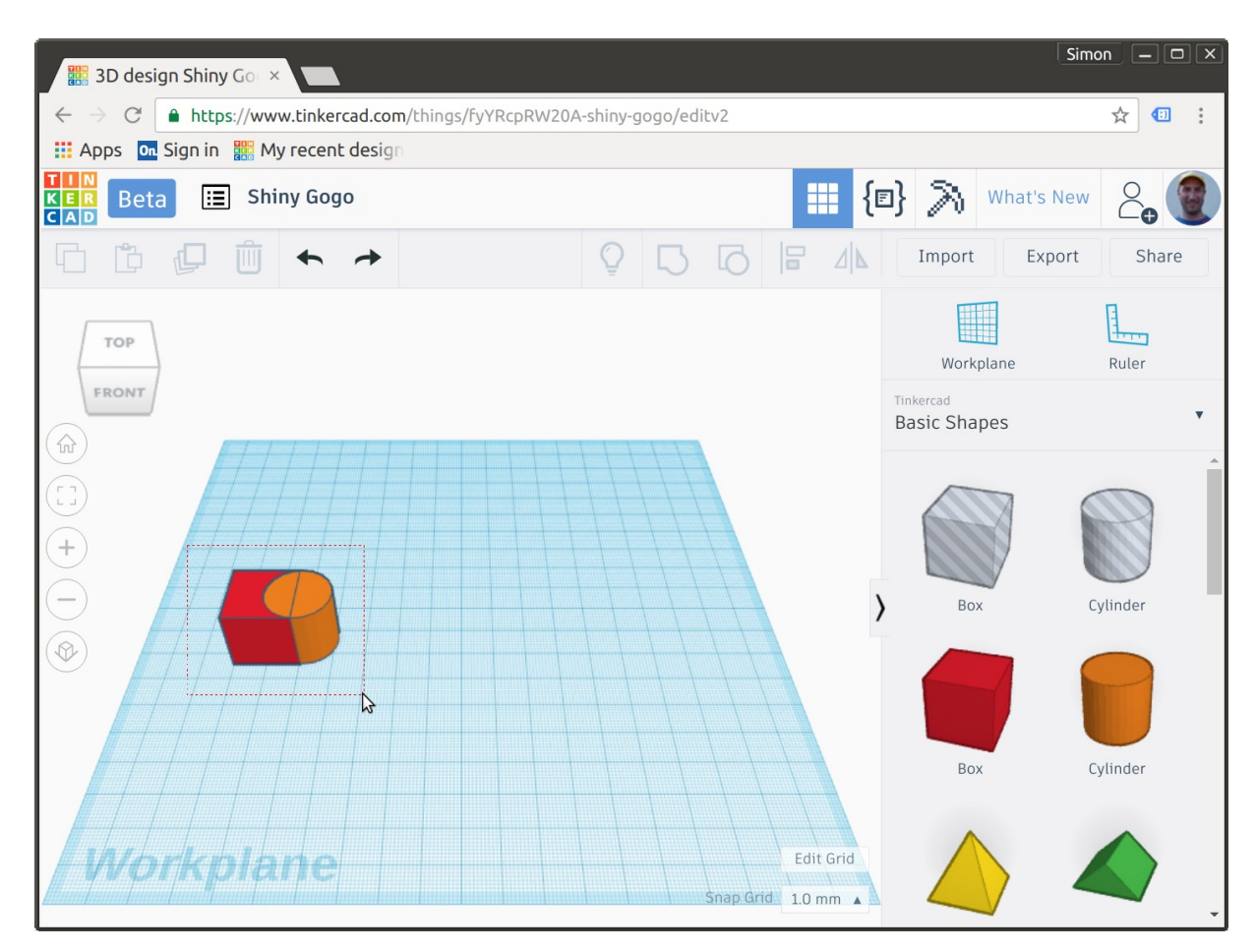

Durch klicken und aufziehen des Auswahlrahmen können mehrere Objekte ausgewählt werden. Oder durch klicken auf ein Objekt und halten der Shift-Taste während ein zweites Objekt angeklickt wird.

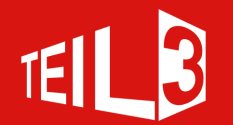

## **Gruppieren**

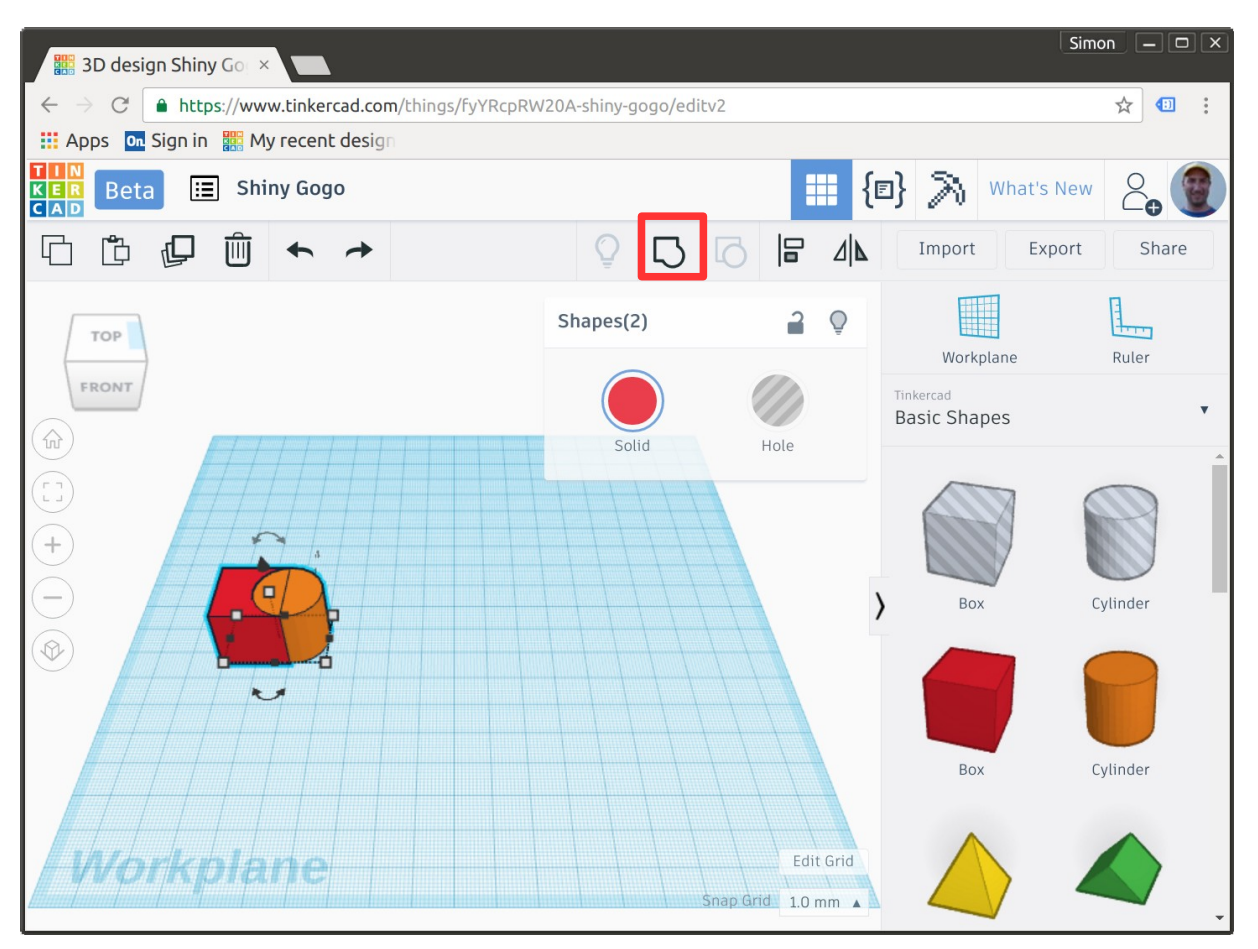

Mehrere ausgewählte Objekte können zu einem Objekt gruppiert werden.

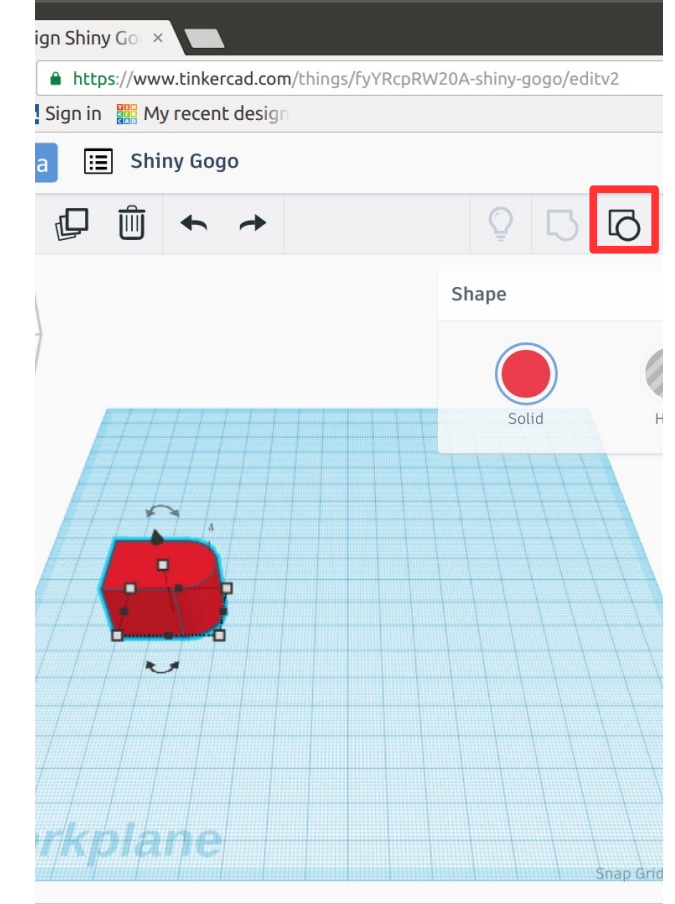

Das kann wieder in einzelne Objekte ungruppiert werden.

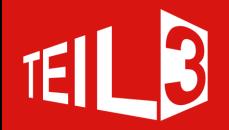

## **Gruppieren / Abziehen**

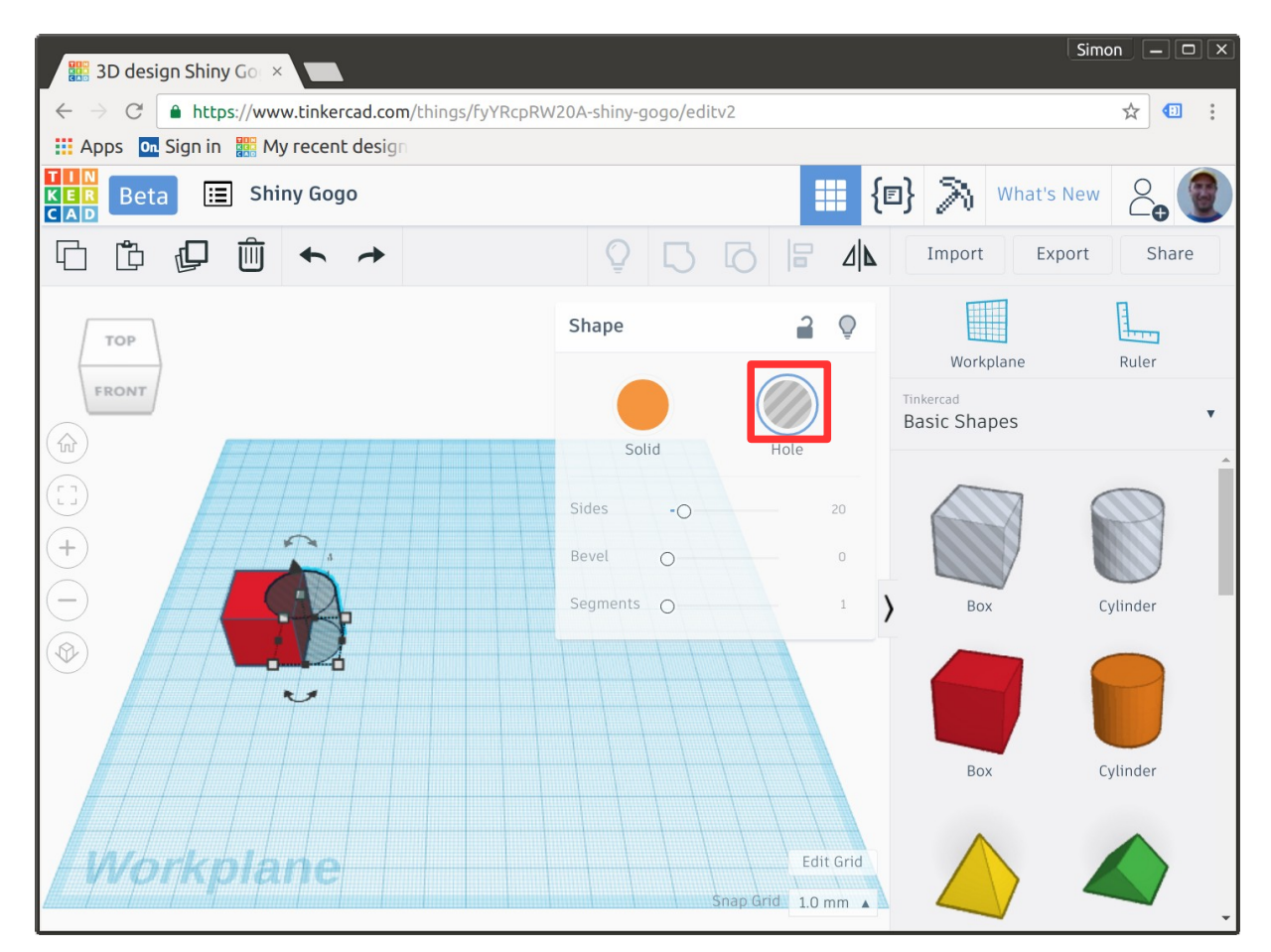

Ein Objekt kann als Loch (Hole) definiert werden. Dieses kann mit einem anderen

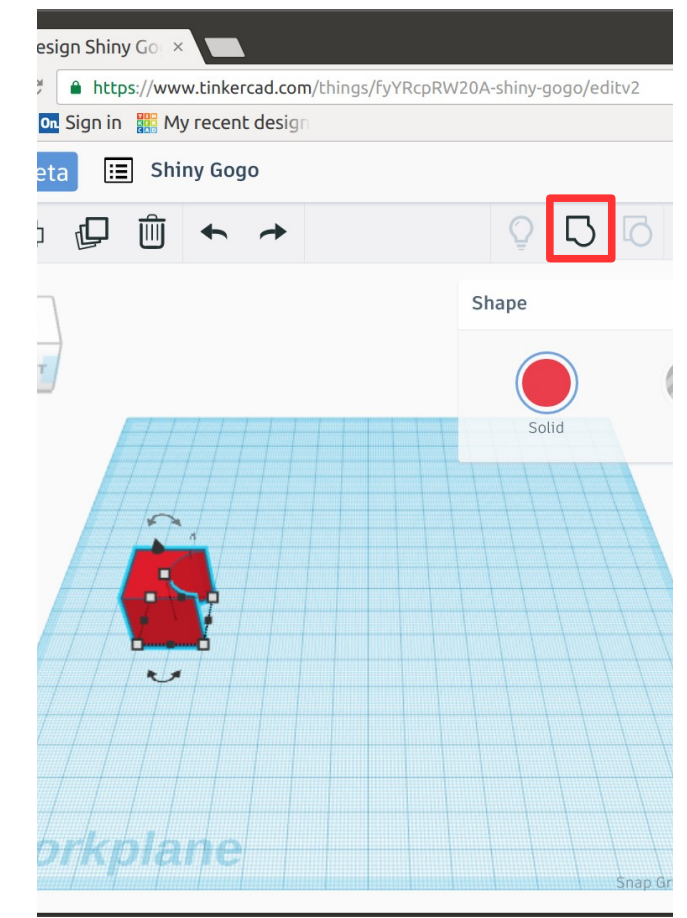

Objekt gruppiert werden und löst sich dann auf.

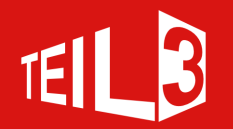

### **Ausrichten**

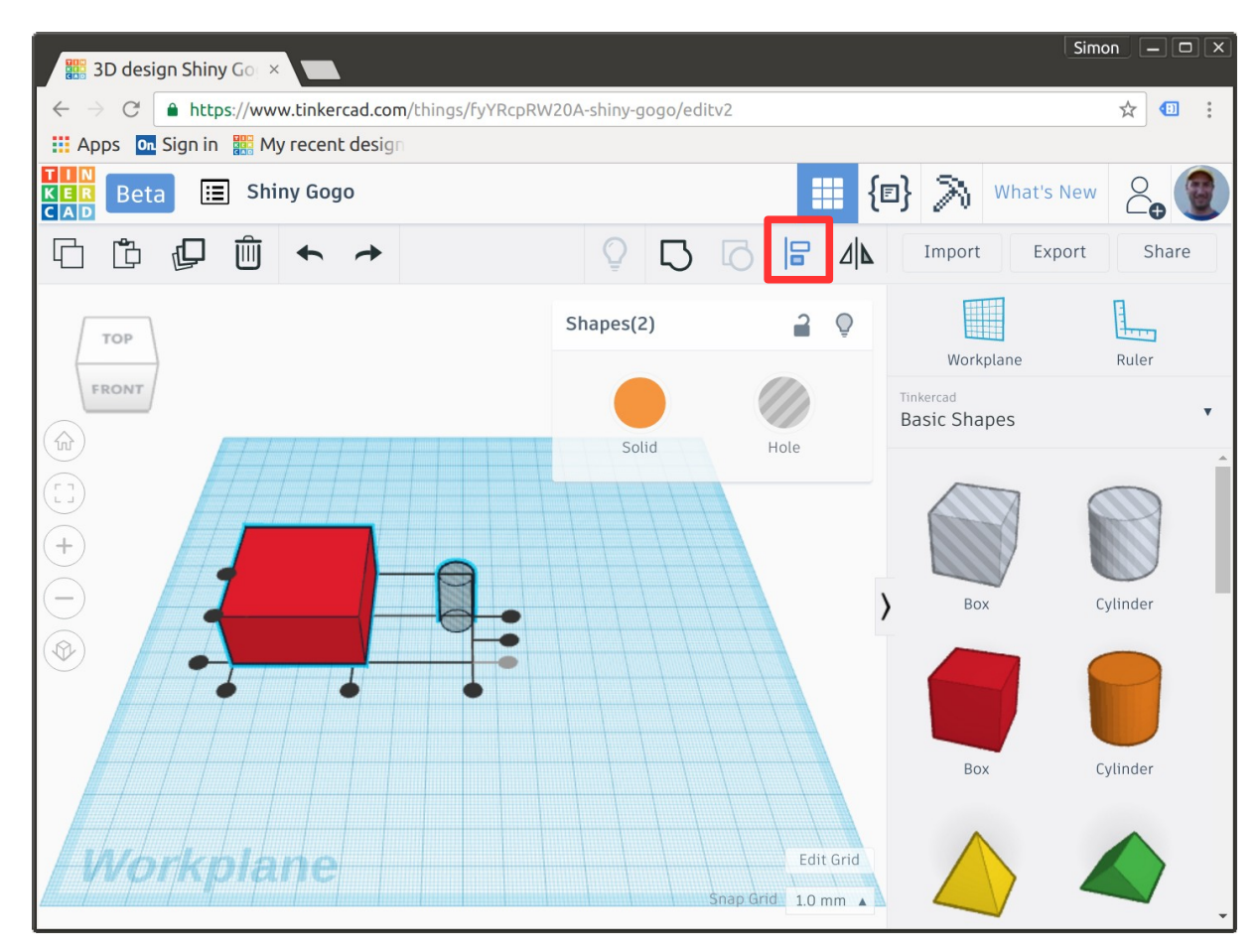

Mehrere ausgewählte Objekte können aneinander ausgerichtet werden.

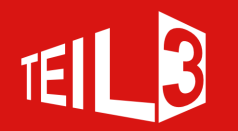

### **Ausrichten**

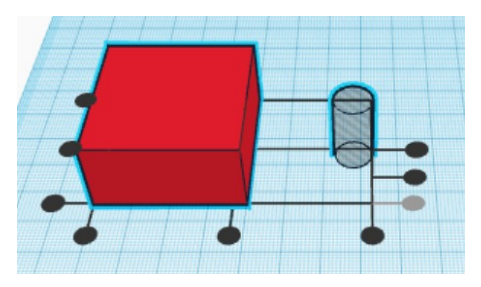

Die Objekte können zu ihrer gemeinsamen Position ausgerichtet werden.

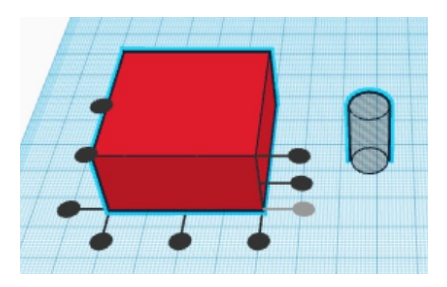

Oder durch anklicken eines Objektes relativ zu diesem ausgerichtet werden.

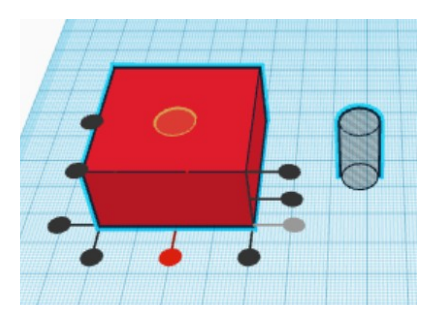

Durch überfahren der Handles mit der Maus wird eine Vorschau dargestellt.

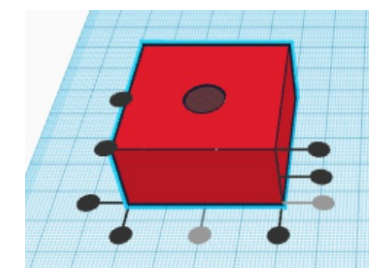

Durch anklicken eines Handles werden die Objekte ausgerichtet.

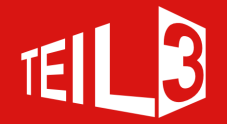

## **Spiegeln**

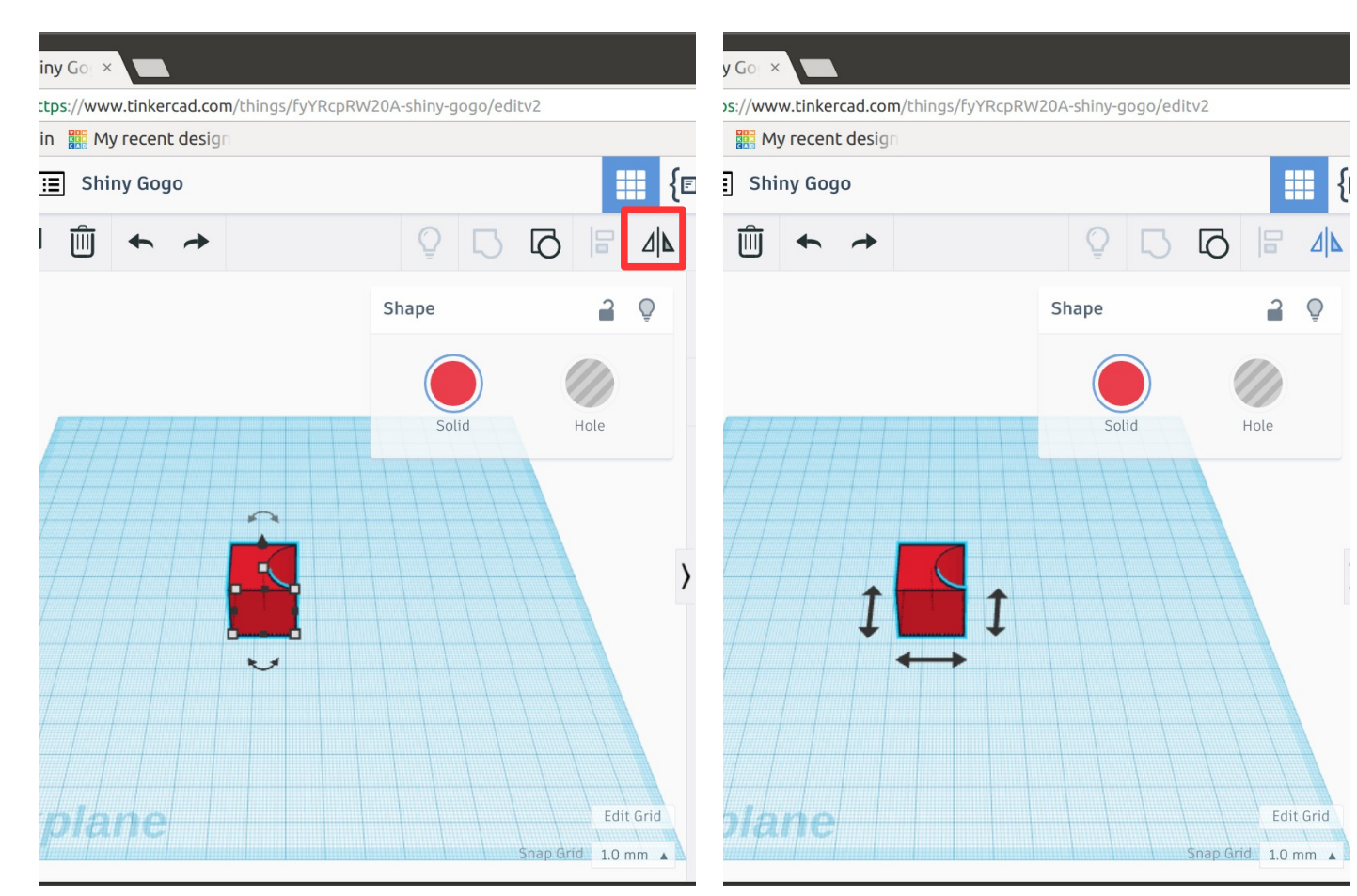

Ein ausgewähltes Objekt kann gespiegelt werden.

Nach anklicken des Spiegeln-Icons werden die Spiegel Handels eingeblendet

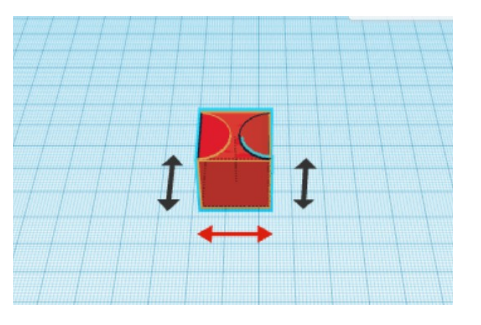

Durch überfahren der Handels wird eine Vorschau angezeigt.

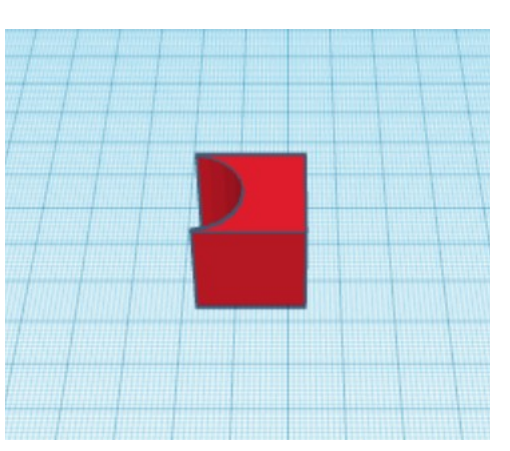

Nach dem klicken eines Handles wird das Objekt gespiegelt.

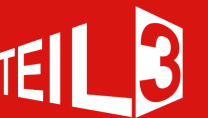

## **Ansicht**

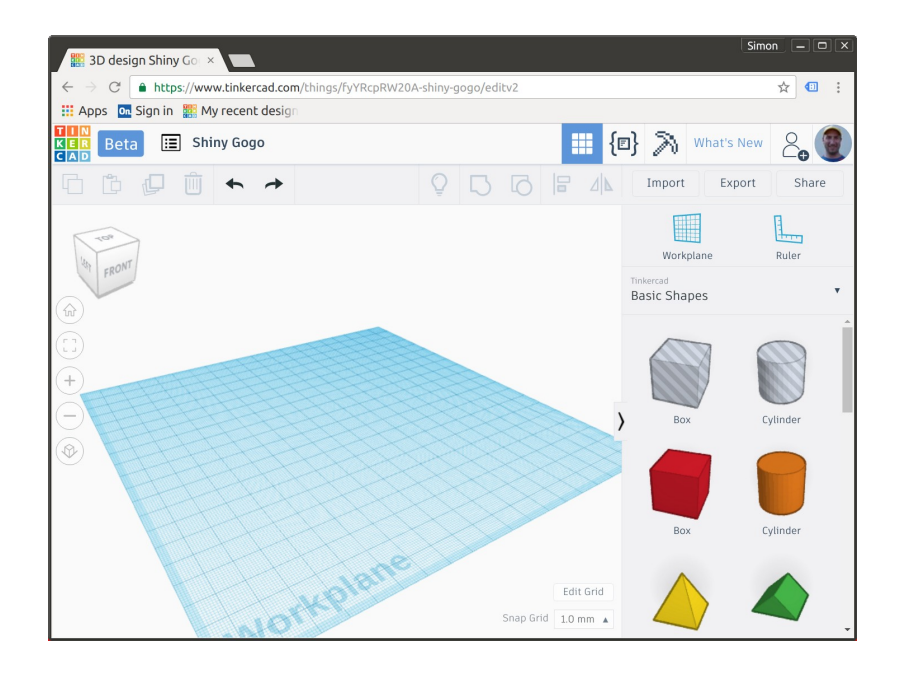

Mit der rechten Maustaste kann die Ansicht gedreht werden.

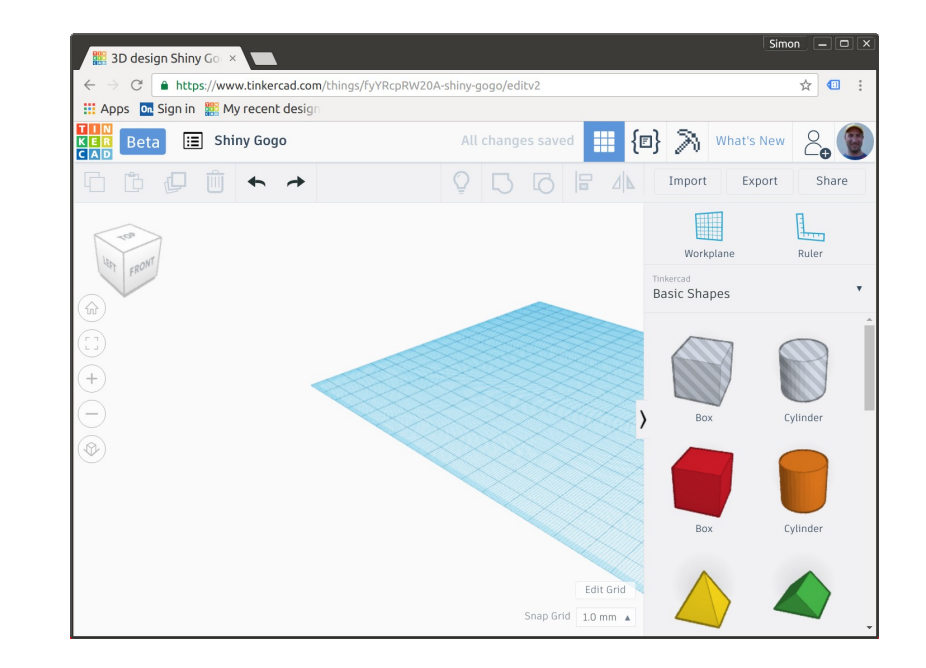

Mit der mittleren Maustaste kann die Ansicht verschoben werden.

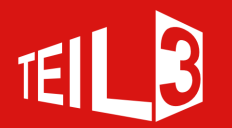

## **Ansicht**

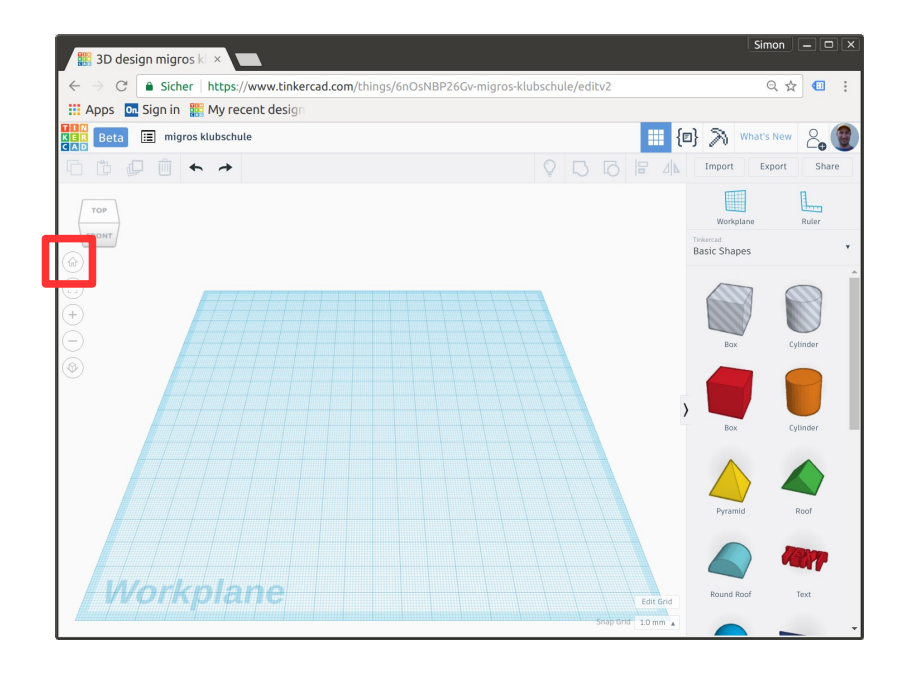

Durch die Home-Taste wird die Normalansicht eingestellt.

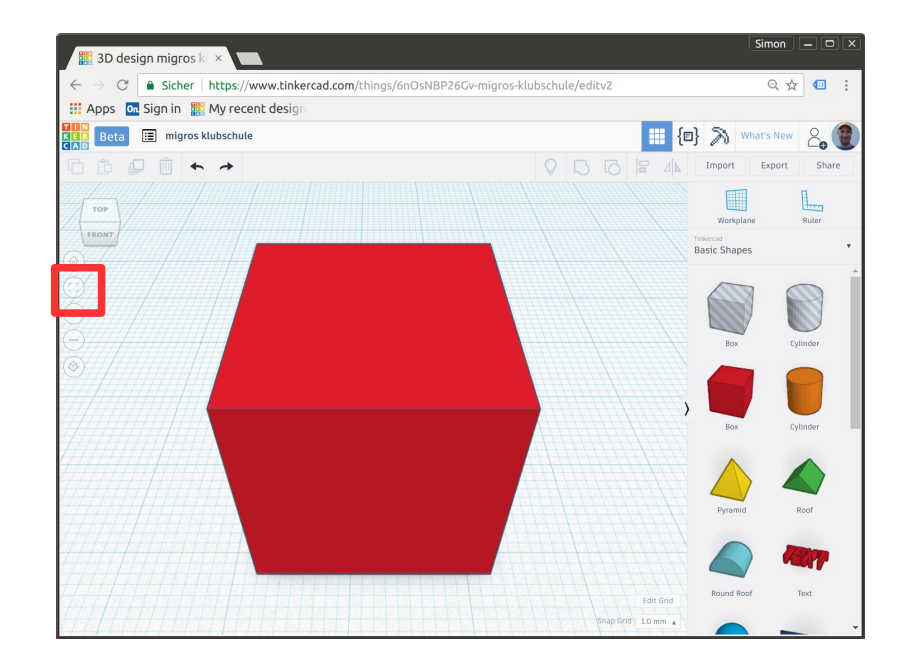

Mit klick auf das Einpassen-Symbol wird auf alle Objekte gezoomt. Falls ein Objekt ausgewählt wurde, wird auf diese gezoomt.

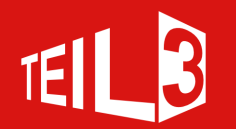

## **Ansicht**

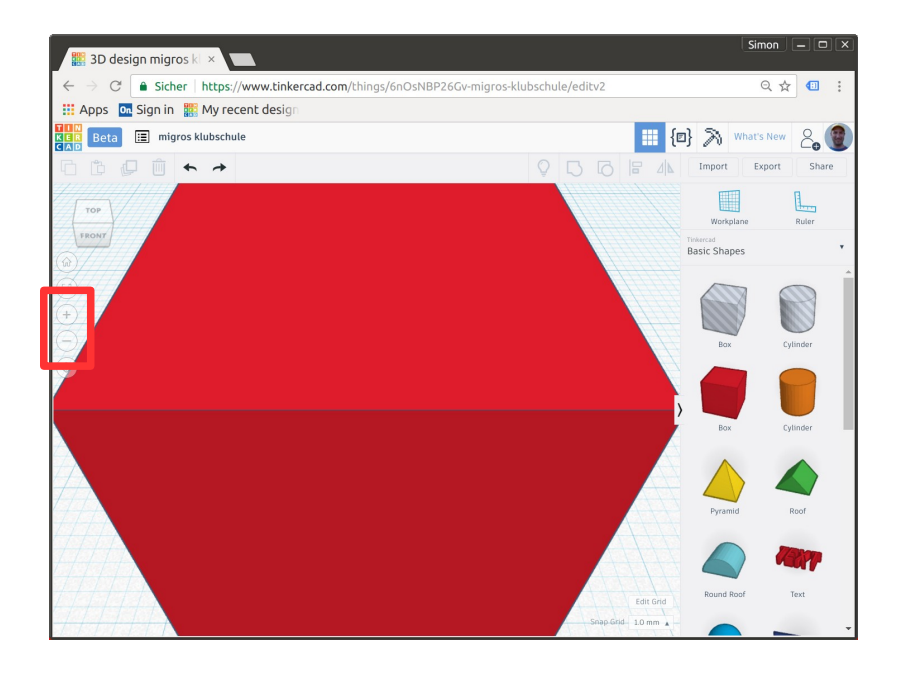

Durch die Plus- und Minus-Icons oder mit Maus Scrollrad kann gezoomt werden.

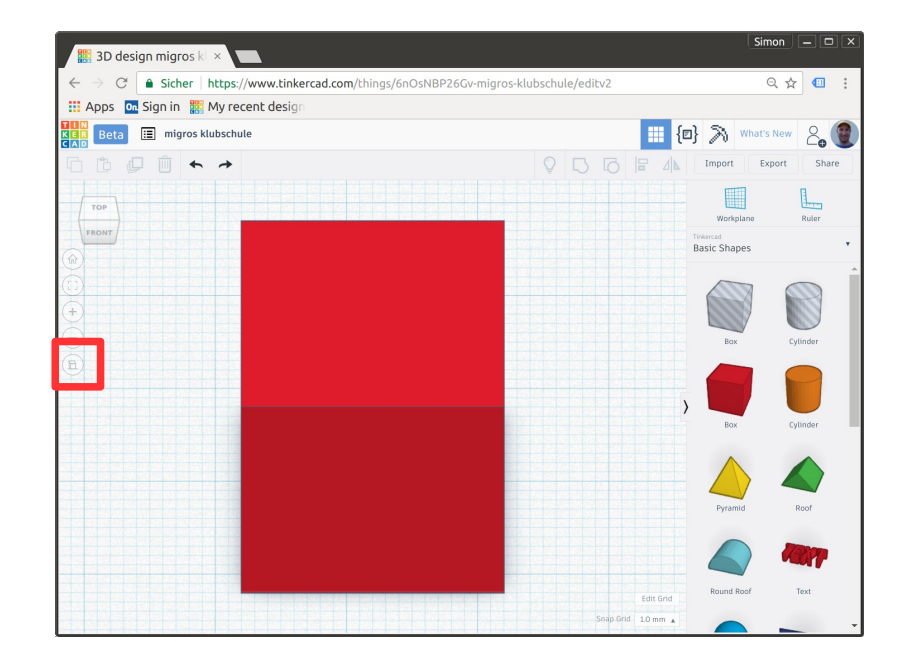

Mit dem untersten Icon kann zwischen Zentralprojektion und Parallelprojektion gewechselt werden.

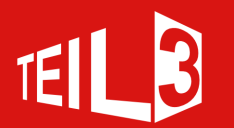

## **Ansichtsnavigator**

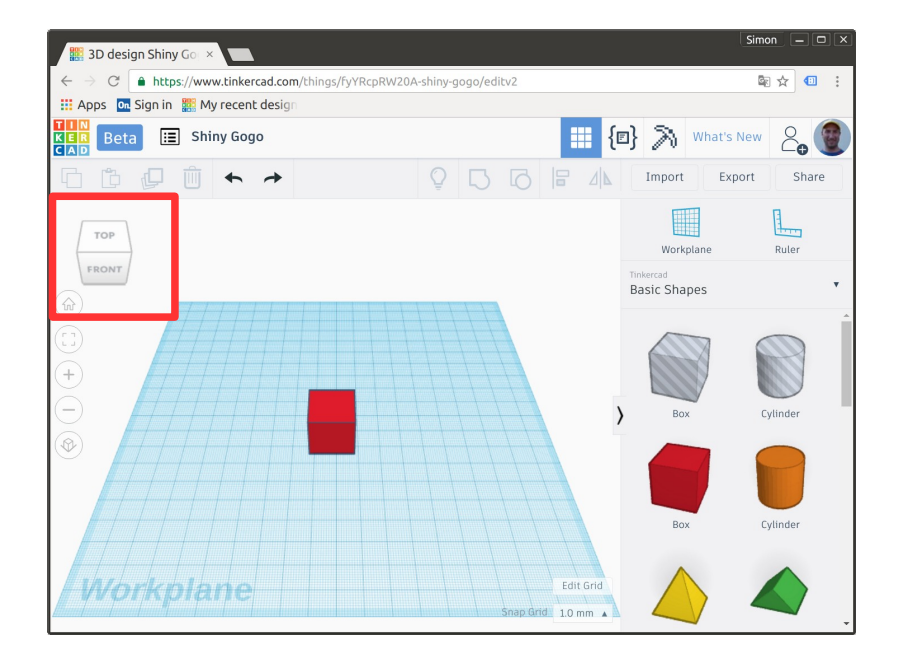

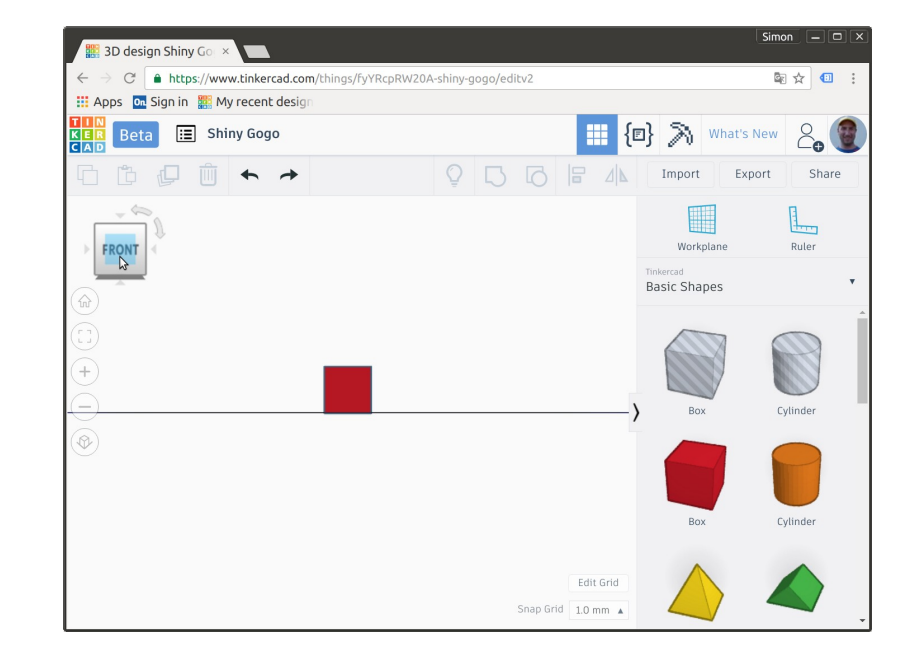

Mit einem Klick auf die gewünschte Seite des Ansichtsnavigator kann schnell zwischen den 6 Seiten Oben, Frontal, Links, Rechts, Oben, Unten gewechselt werden.

Der Ansichtsnavigator kann auch mit der linken Maustaste gepackt, und durch ziehen verschoben werden.

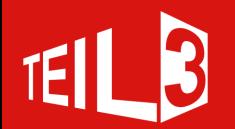

## **Exportieren**

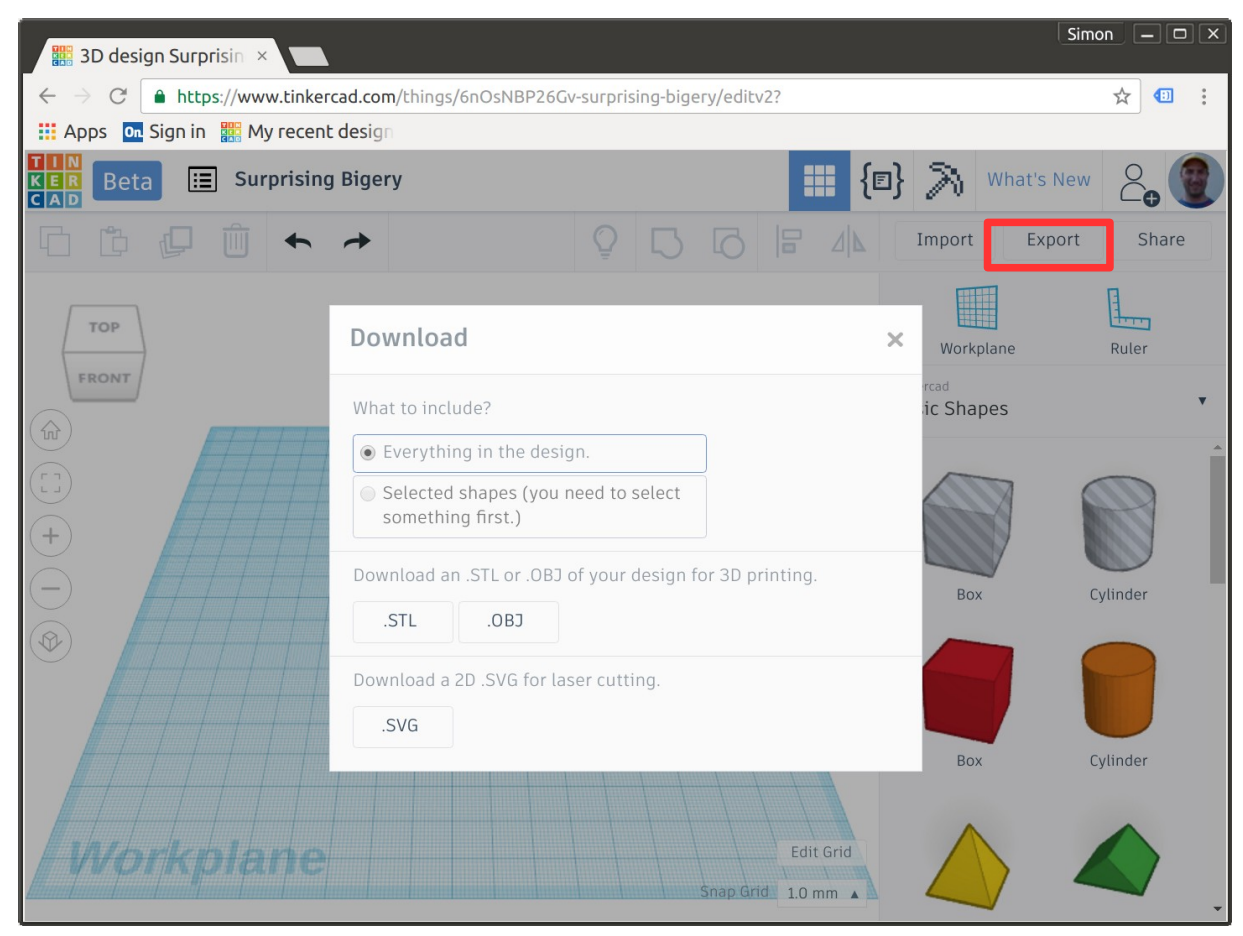

Mit einem Klick auf Export erscheint das Download Fenster. Man kann wählen ob alles oder nur die Auswahl exportiert wird. Auch kann zwischen den Formaten STL und OBJ ausgewählt werden.

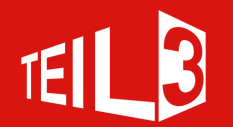